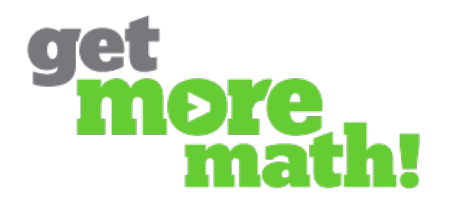

## **Using Priorities Data**

Teachers can view a wide variety of data gathered from their classes' performance on Priorities. Here is how to access that data, what it means, and how to use it to make decisions about assigning Priorities.

## **1. The Priorities Data Chart**

In your **Classes** folder, select a class and then **Priorities.** At the top of the Priorities chart, select the **Data** tab.

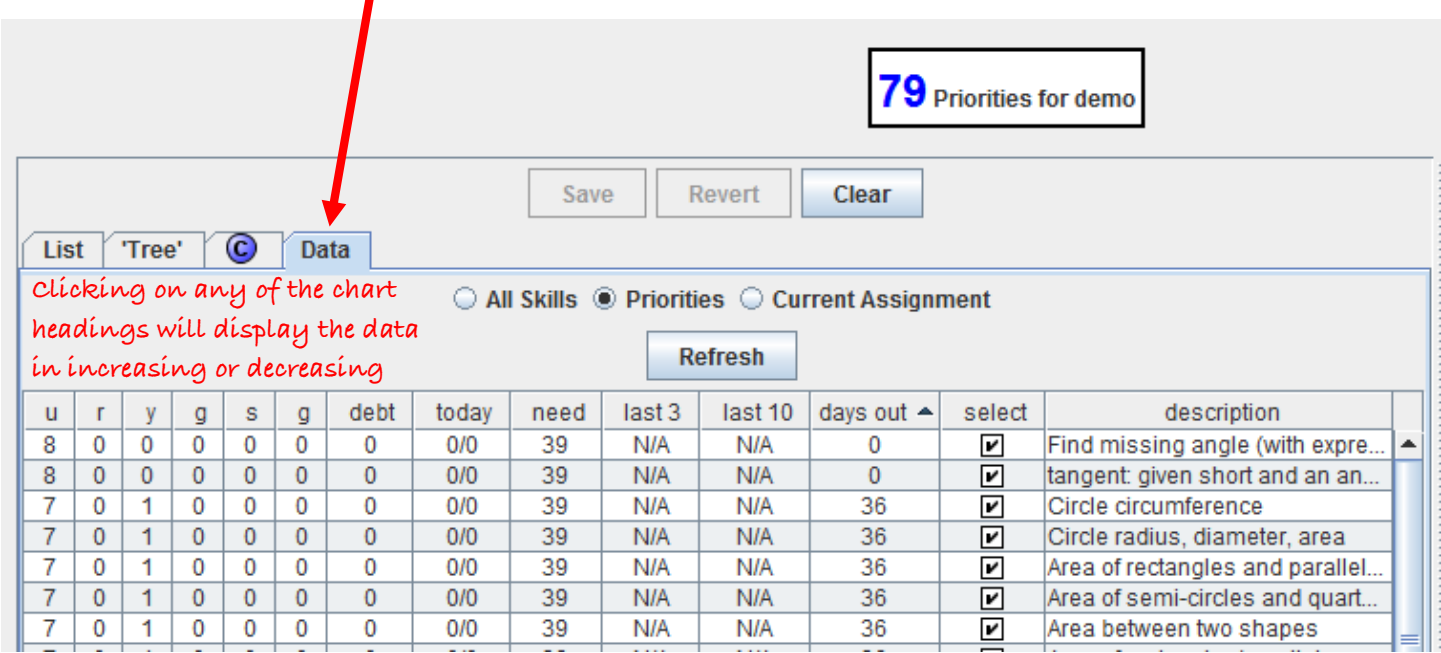

The first six columns show the number of students who have either not tried **("u")** or who have earned one of five color codes for each particular skill. This information can inform a teacher's decision to trim any Priorities that most students have mastered.

De-select any Priority by clicking on the check box and selecting **Save**. The changes you have made will show in magenta until you hit Save.

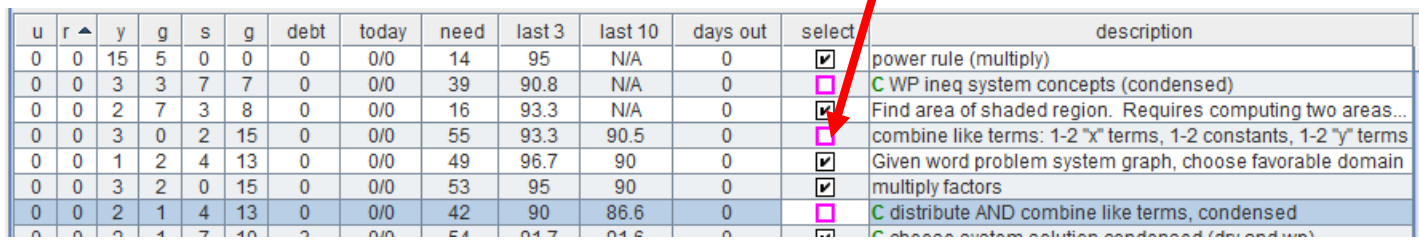

**Debt** indicates how many penalties remain (total for the class) on each type of problem.

**Days Out** shows the class average of how long it has been since students attempted a type of problem. Use this data to identify problem types that should be removed or emphasized.

**Need** reflects Get More Math's assessment of the problem that is most likely to have a **dollar sign** (a 1 being "most likely"). (This is not necessarily the skill that students are the worst at – it may not have been done lately, or it may have just recently been added to Priorities.)

A "**C"** in the **Description** column refers to a "condensed" set of skills. Multiple problem types will be shown under this skill heading. Teachers can view the various types of problems by clicking the "refresh" arrow between the data chart and the sample problem panel.

*Teaching Tip: If you notice a high number of "untried" (u) problems on the data chart, it may be an indicator that too many Priorities are active at once. Also, Priority problems should always be skills that students have been exposed to; so if students are avoiding unfamiliar skills, trim these skills from the list of Priorities until students have been introduced to them in class.* 

## **2. Priority Trees**

Under the **"Tree"** tab you will find folders containing sets of problems and assignments.

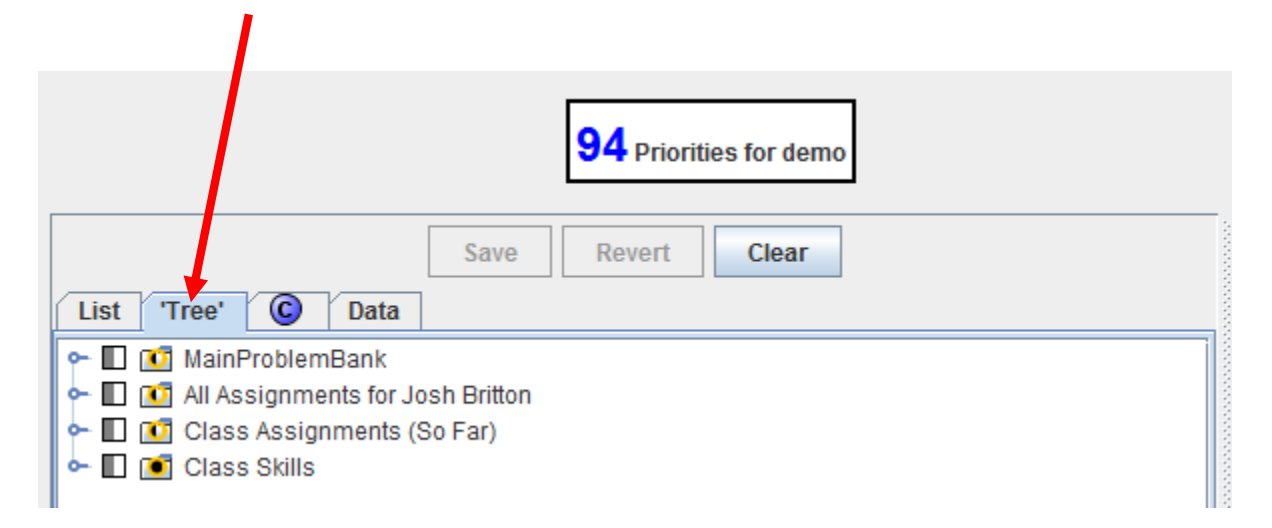

The icons are visual indicators of whether you have included problems from these sets in students' Priorities in the past.

In this example,  $\blacklozenge \Box$  **The Solving Equations** the checked box indicates skills that are presently among student Priorities. The black dot within the orange circle indicates that all material in the folder has been among students' Priorities in the past.

In this example,  $\overleftarrow{E}$  **ID** on Probability and Statistics the half-shaded square means that *some* problems in this category have been selected as Priorities. Notice that under this heading, some skills are presently Priorities, and some are not (blank square):

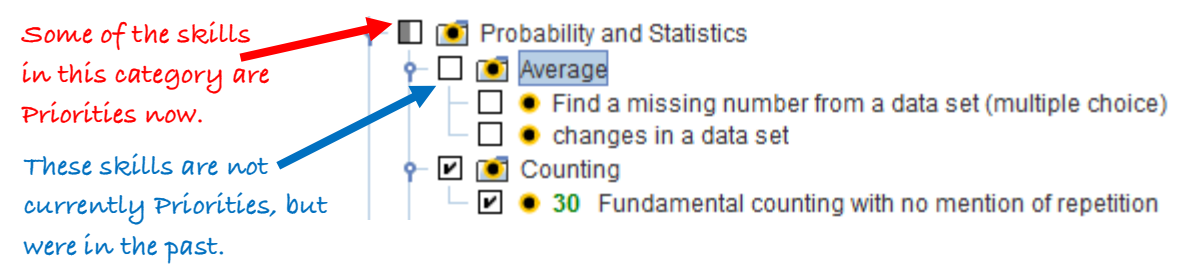

The expanded **Tree** looks like this:

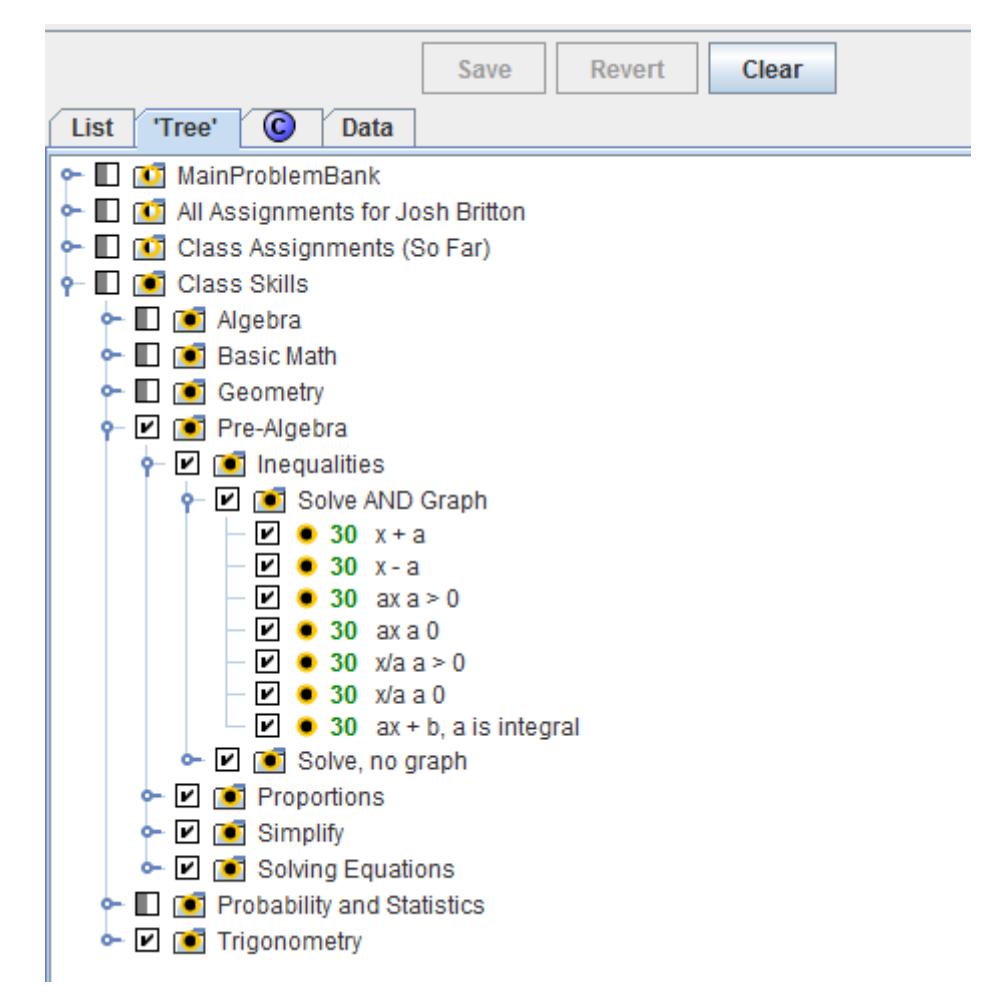

Notice that you can select individual skills (or whole folders) to set as Priorities directly from the Tree. Remember to click **Save** after selecting or deselecting skills.